#### JM. Pons 8-11-2005 Isens : Outil de gestion de contenu

- **Permet d'administrer complètement un site Web**
- **Licence Labo multi-utilisateurs**
- Création d'utilisateurs et définition des droits d'accès par groupe
- Administration et création de pages à partir d'un navigateur Web
- **Limite de validité des pages**

- Gestion automatique des menus
- **Création automatique du plan du site**
- **Moteur de recherche intégré**
- Outils : statistiques, analyse de comportement, géolocalisation
- Gestion de « Workflow »
- **Publication du site Vérification des liens**
- **Gestion de l'historique**
- Gestion de version

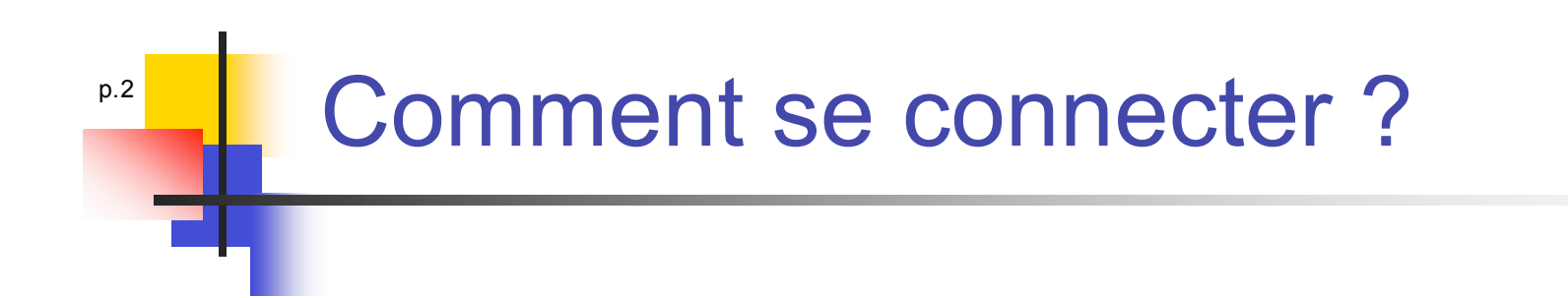

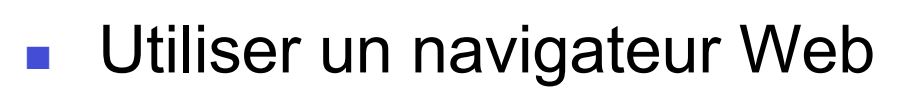

- **IE6, Mozilla pour PC,**
- **Mozilla ou FireFox pour Mac ou Sun**
- Se connecter à l'URL : http://ww2.laas.fr/laas/admin
- **Utiliser le login et password obtenu par mail**
- Connaître la structure (plan) du site
- Accès à l'arborescence des fichiers

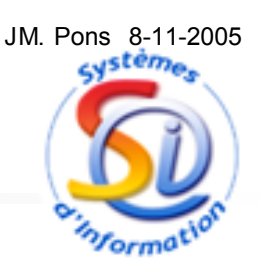

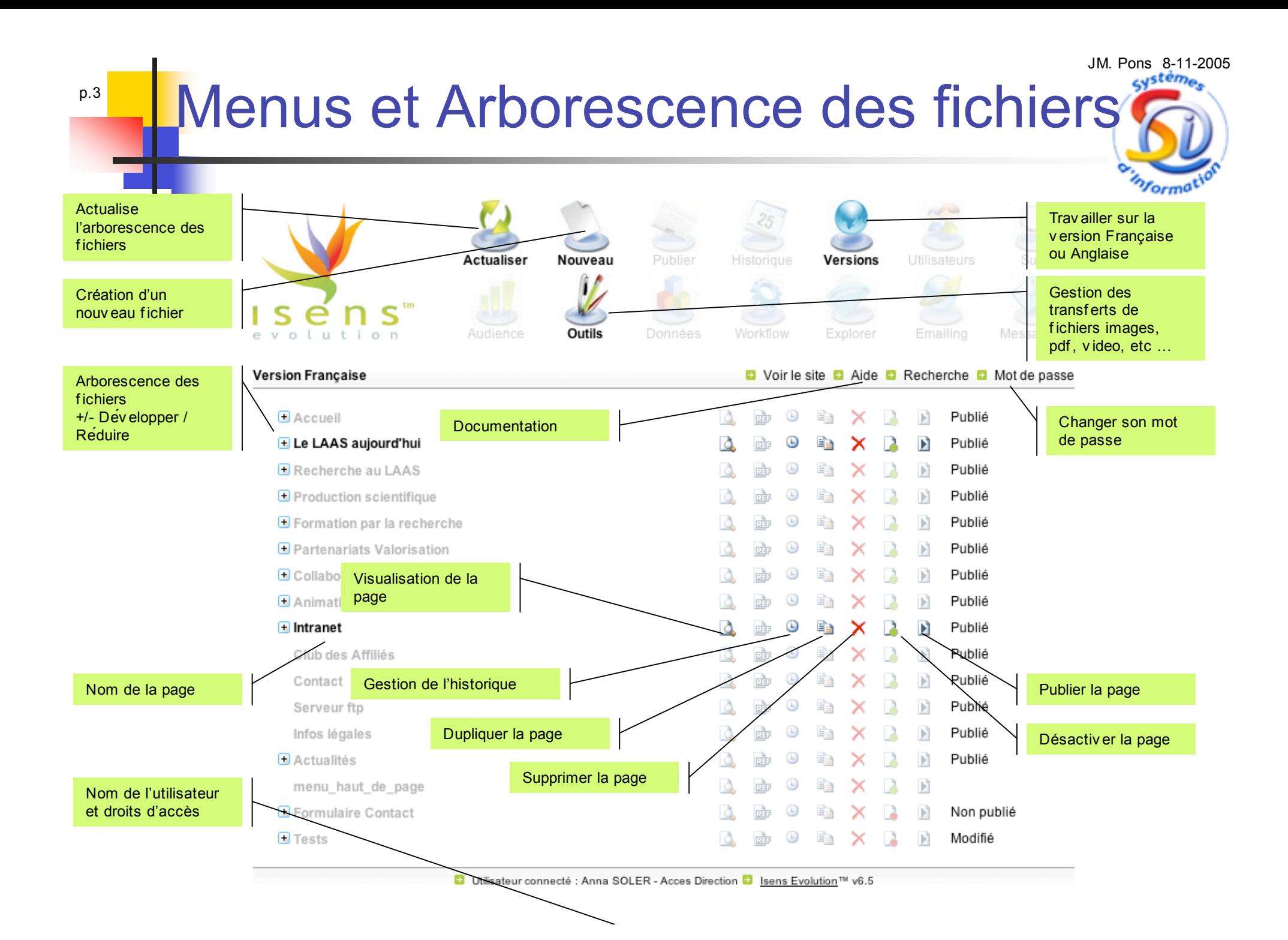

# Comment créer une page ?

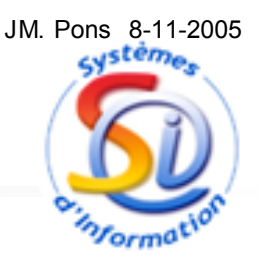

■ 2 possibilités :

- Dupliquer une page existante
	- Méthode conseillée pour reprendre le format standard des pages avec sousmenu à droite et bloc commun (cf. pages des groupes ou services)
	- Utiliser la page modèle standard http://www2.laas.fr/laas/1-5746-Page-modele.php
- **Créer une nouvelle page**
- **Accès intranet** 
	- Sélectionner le gabarit : page-securisee.dwt

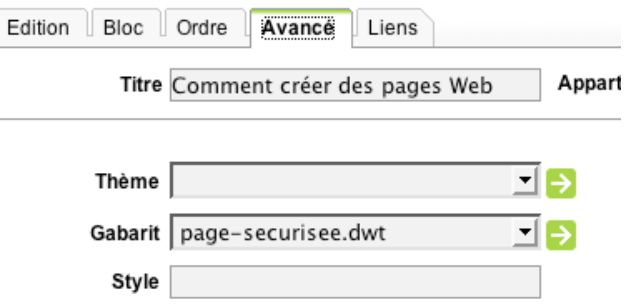

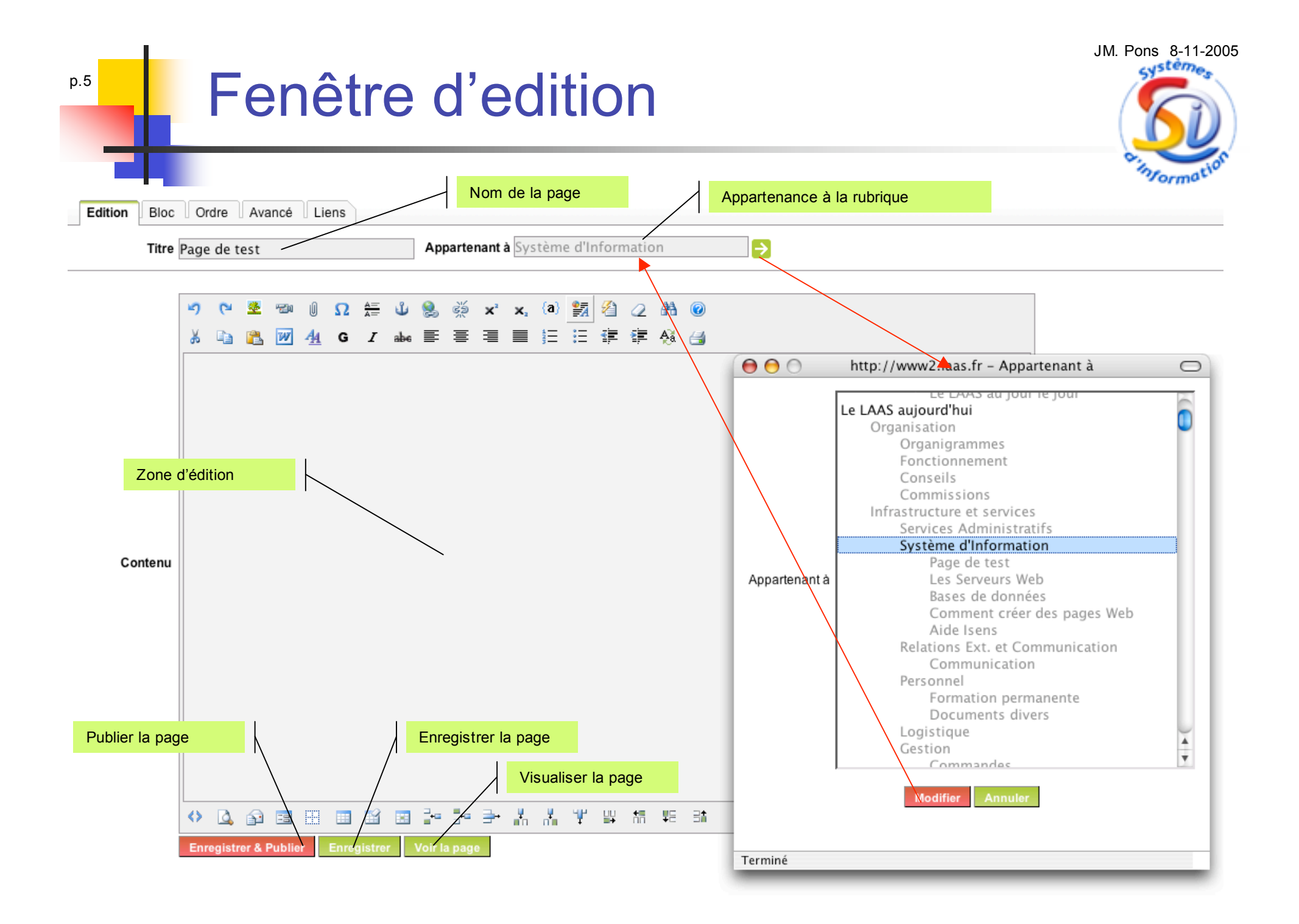

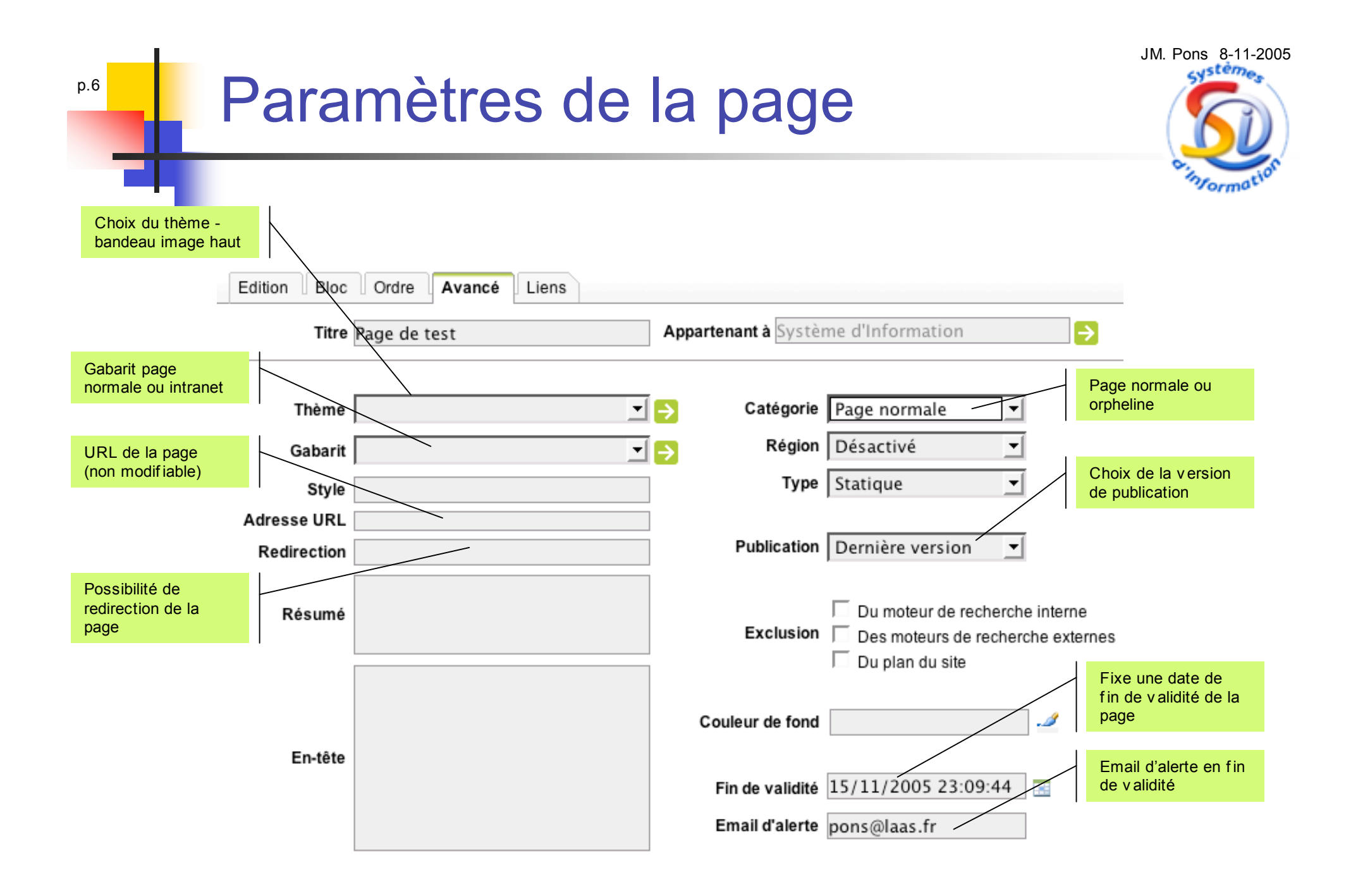

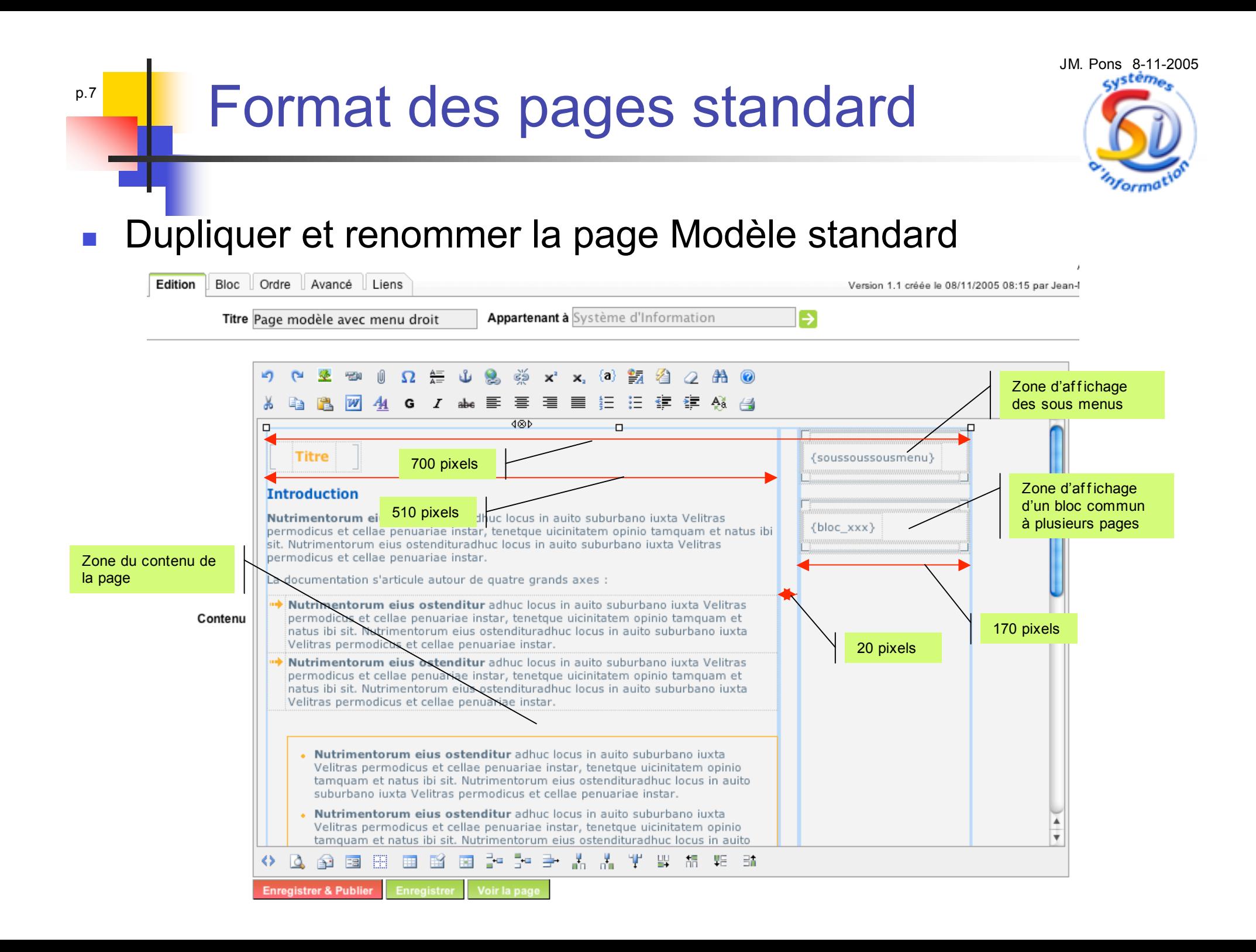

## Les commandes d'Edition

![](_page_7_Picture_1.jpeg)

![](_page_7_Picture_10.jpeg)

![](_page_8_Picture_1.jpeg)

## Comment créer des liens

![](_page_9_Picture_1.jpeg)

### **Création de liens**

p.10

- Liens internes : sélectionner dans la liste des pages du site
- Liens sur un fichier ou image : sélectionner dans la liste
- Liens externes : entrer l'URL externe complet
- Lien sur une adresse Email: mailto:w3master@laas.fr
- Lien sur une Ancre

#### **Paramètres**

- Ouvrir le lien dans une nouvelle fenêtre
- Mettre une légende sur le lien
- Fenêtre Pop-up (dimensions, barres status, outils, défilement)

![](_page_10_Figure_0.jpeg)

# Gestion des fichiers

![](_page_11_Picture_1.jpeg)

Transferts de fichiers

- permet de transférer des fichiers sur le serveur dans le répertoire : files/xxx
- permet de transférer ou sélectionner des images dans le répertoire images/xxx
- Une gestion plus complète des fichiers est disponible dans la rubrique Outils- >gestion de fichiers
- Gestion des images
	- **Format des images "jpg", "gif" ou "png » taille en pixels poids du fichier**
	- Outil de traitement d'image (Gimp, Graphic Converter, Photoshop, etc ...)
	- La zone de texte utilisable dans la charte du site du LAAS est fixée à 510 pixels en largeur. Il est donc conseillé de déterminer des largeurs d'images de 500 pixels maximum (voir moins bien sûr ...). Une image nécessitant une taille plus importante devra être ouverte dans une fenêtre indépendante.

![](_page_12_Figure_0.jpeg)

## Création de tableaux

![](_page_13_Picture_1.jpeg)

- La mise en page d'une page HTML se fait essentiellement à partir de tableaux.
- Définir au préalable la composition de la page
- Création de tableaux pour afficher des listes
- L'affichage des tableaux avec bordure de couleur et fond, est non homogène entre les différents navigateurs (IE, Mozilla, Firefox, Safari, Opera, ...) et les différents systèmes d'exploitation. Pour une meilleure portabilité, il est conseillé d'utiliser la méthode correspondante à l'exemple ci-dessous.
- Paramètres du tableau

- 10 lignes et 7 colonnes,
- Espacement intérieur de 4 pix
- Espacement extérieur de 1 pix
- Epaisseur de bordure 0
- Couleur de fond #fba51a
- Paramètres des cellules
	- Paramètres applicables à toutes les cellules de la colonne de gauche
	- Couleur #e3e8ec
	- Alignement vertical Haut
	- Alignement horizontal Droite
	- Paramètres applicables à toutes les cellules de la première ligne
	- Couleur #e3e8ec
	- Alignement vertical Haut
	- Alignement horizontal Centré
	- Paramètres applicables à toutes les autres cellules
	- Couleur #f3f3f3
	- Alignement vertical Haut
	- Alignement horizontal Droite

![](_page_13_Picture_392.jpeg)

![](_page_14_Picture_0.jpeg)

#### **Enregistrer & Publier** Enregistrer Voir la pag

- Chaque page créée ou modifiée doit être **enregistrée** et **publiée** sur le site. Le bouton "Voir la page" permet de vérifier son contenu intégré dans l'environnement du site.
- La page peut être désactivée (voir arborescence du site)
- La création d'une nouvelle page sera intégrée dans les différents **menus dynamiques** et dans le **plan du site** uniquement après la **publication complète du site**. Cette fonction réalisée par l'administrateur peut prendre quelques minutes.

# Liens et documentation

![](_page_15_Picture_1.jpeg)

- Comment se connecter ?
	- http://www2.laas.fr/laas/admin
- Comment créer des pages Web?
	- http://www2.laas.fr/laas/1-5371-Comment-creer-des-pages-Web.php
- **Documentation**

- **http://www2.laas.fr/laas/1-5379-Aide-Isens.php**
- http://www2.laas.fr/laas/admin/aide/aide-isens-6.3.pdf
- En cas de problème
	- mailto:w3master@laas.fr